# **SENCOR®**

## **SENCOR HOME**

CZ **■** Uživatelská příručka Aplikace SENCOR HOME

## **BEZPEČNOSTNÍ UPOZORNĚNÍ**

Pro provoz elektrické koloběžky není nutné mít nainstalovanou aplikaci v mobilním zařízení. Z bezpečnostních důvodů nikdy nepoužívejte aplikaci během vaší jízdy na elektrické koloběžce. Aplikace nabízí přehled statistik po uskutečněné jízdě a úpravu nastavení vč. doplňkových funkcí před zahájením jízdy.

#### **Instalace aplikace SENCOR HOME**

Aplikace SENCOR HOME je dostupná ke stažení na Obchod Play (Android) a AppStore (iOS).

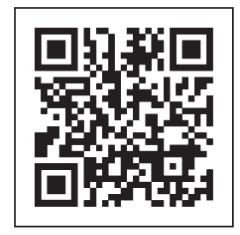

QR kód pro stažení aplikace SENCOR HOME

## **Přidání elektrické koloběžky do aplikace SENCOR HOME**

**A) Elektrická koloběžka bude vyhledána v aplikaci automaticky:**

#### **1. Zapněte elektrickou koloběžku do provozního režimu**

- 1) Zapněte elektrickou koloběžku.
- 2) Plně stlačte a držte ovladač rychlosti, dokud na displeji nebude zobrazena hodnota 16.
- 3) Stále držte ovladač rychlosti a současně stiskněte brzdovou páčku
- 4) Uvolněte brzdovou páčku.

**UPOZORNĚNÍ: Vždy spouštějte provozní režim, když není elektrická koloběžka v pohybu. Spuštění do provozního režimu provádějte dle instrukcí, postupně a pomalu.**

**2. Spusťte již nainstalovanou aplikaci SENCOR HOME a postupujte dle instrukcí níže:**

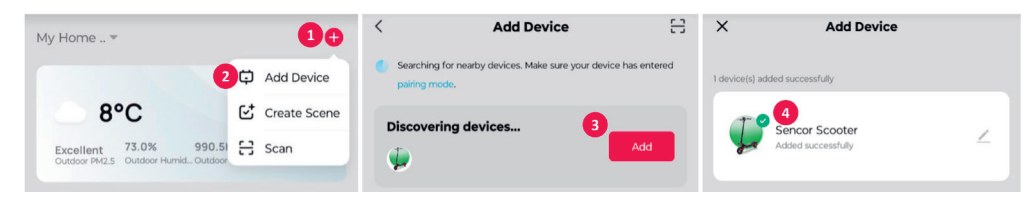

- **1** Stiskněte tlačítko ..+ rozbalení nabídky
- 2 Přidejte nové zařízení aplikace se bude snažit vyhledat všechny dostupné kompatibilní zařízení SENCOR v blízkosti. Vyberte model elektrické koloběžky který chcete párovat s aplikací.
- **3** Stiskněte tlačítko "Přidat"
- $\bullet$  Elektrická koloběžka je úspěšně přidána do aplikace "SENCOR HOME"

#### **B) Ruční vyhledání elektrické koloběžky**

#### **1. Zapněte elektrickou koloběžku do provozního režimu**

- 1) Zapněte elektrickou koloběžku.
- 2) Plně stlačte a držte ovladač rychlosti, dokud na displeji nebude zobrazena hodnota 16.
- 3) Stále držte ovladač rychlosti a současně stiskněte brzdovou páčku
- 4) Uvolněte brzdovou páčku.

**UPOZORNĚNÍ: Vždy spouštějte provozní režim, když není elektrická koloběžka v pohybu. Spuštění do provozního režimu provádějte dle instrukcí, postupně a pomalu.**

**2. Spusťte již nainstalovanou aplikaci SENCOR HOME a postupujte dle instrukcí níže:**

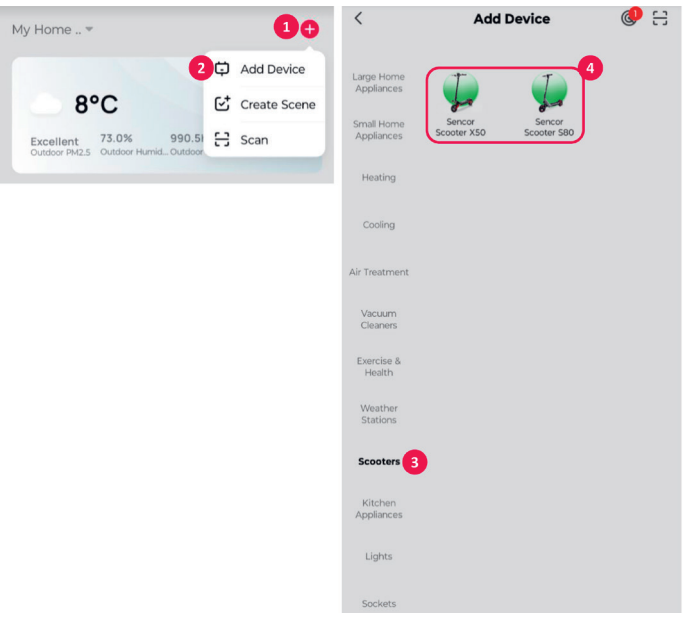

- **1** Stiskněte tlačítko ..+" rozbalení nabídky
- **2** Přidejte nové zařízení
- **3** Zvolte skupinu zařízení "Koloběžky"
- 4 Vyberte si totožný model elektrické koloběžky s modelem, který se chystáte připojit. Následujte korky v průvodci pro připojení elektrické koloběžky.

## **Reset elektrické koloběžky**

Pokud byla elektrická koloběžka v minulosti připojena do aplikace SENCOR HOME nelze ji znovu přidat do jiného uživatelského účtu aplikace SENCOR HOME. Je zapotřebí provést reset spárování s aplikací SENCOR HOME.

**RESET** se provádí v zapnutém stavu elektrické koloběžky a stiskem zapínacího tlačítka 8x za sebou. Úspěšné vyresetování bude oznámeno akustickým tónem.

#### **Základní popis aplikace**

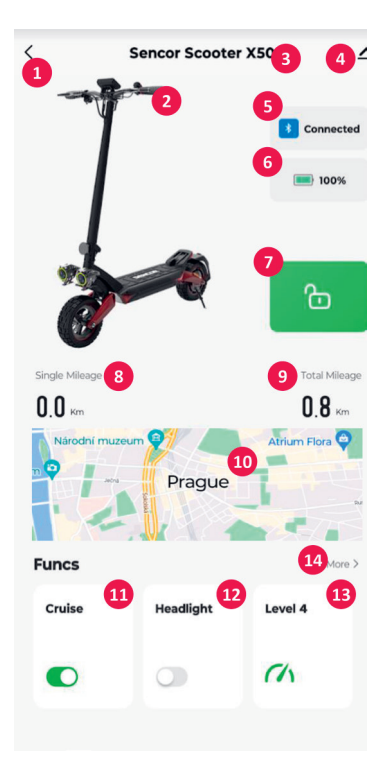

- 1 Tlačítko "ZPĚT" přechod na hlavní obrazovku
- 2 Obrázek elektrické koloběžky v závislosti na modelu
- 3 Název elektrické koloběžky v závislosti na modelu
- 4 Rozšířená nabídka Informace o zařízení, sdílení zařízení do jiného účtu, aktualizace zařízení, atd.
- **6** Stav připojení přes Bluetooth
- **6** Indikátor stavu baterie
- $\bullet$  Tlačítko funkce zamknutí elektrické koloběžky
- 8 Ujetá vzdálenost vypnutím a zapnutím se hodnoty vynulují
- **9** Celková ujetá vzdálenost
- 0 Mapa aktuální polohy prokliknutím mapy lze zaznamenat aktuální jízdu
- **<sup>1</sup>** Přepínač funkce Tempomat (zelená zapnuto, šedá vypnuto)
- **<sup>1</sup>** Přepínač funkce Světla (zelená zapnuto, šedá vypnuto)
- $\bigoplus$  Možnost změny jízdního režimu
- qf Možnost změny jednotek (km / míle), verze řídící a LCD jednotky, zobrazené chyby, Informace kapacity baterie. (zobrazené hodnoty jsou pouze orientační)

#### **Možnost zrychleného ovládání**

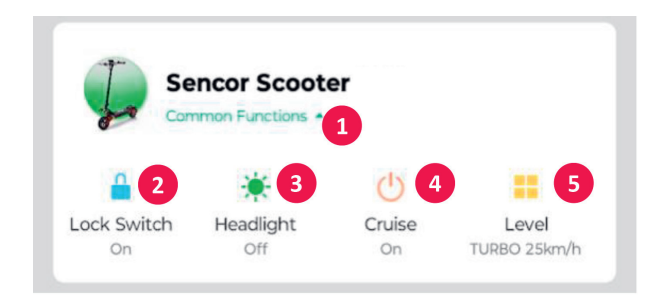

- Možnost rozbalení / schování zrychlené nabídky
- Tlačítko funkce Zámek
- Tlačítko funkce Světla
- Tlačítko funkce Tempomat
- Tlačítko pro rozbalení nabídky jízdních režimů

FAST ČR, a. s., U Sanitasu 1621, Říčany CZ-251 01